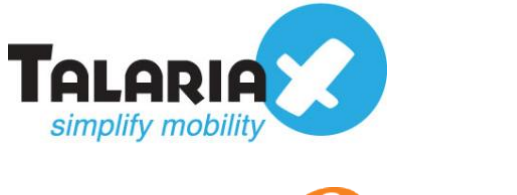

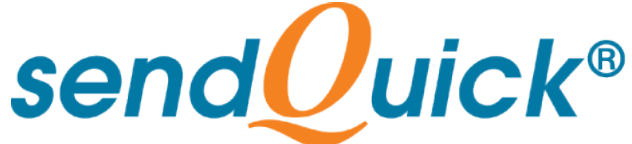

# **Zabbix – sendQuick Integration Guide** Version 1.1

**TalariaX Pte Ltd**

76 Playfair Road #08-01 LHK2 Building Singapore 367996 Tel : +65 6280 2881 Fax : +65 6280 6882 Email : info@talariax.com www.TalariaX.com

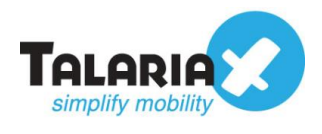

# **REVISION SHEET**

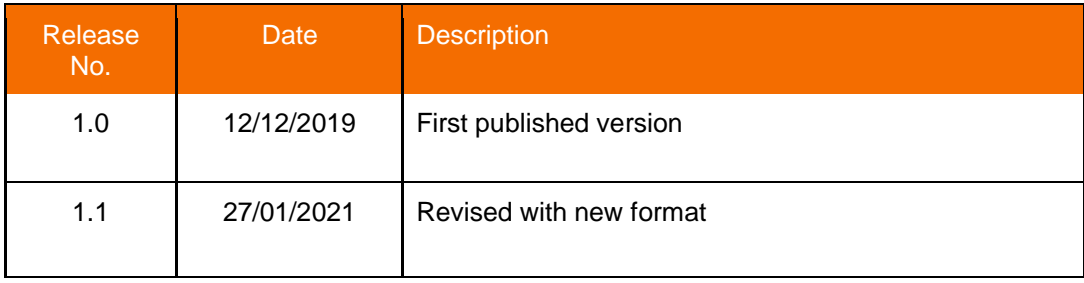

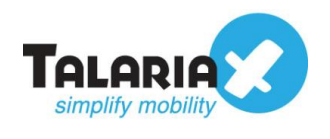

# **Table of Contents**

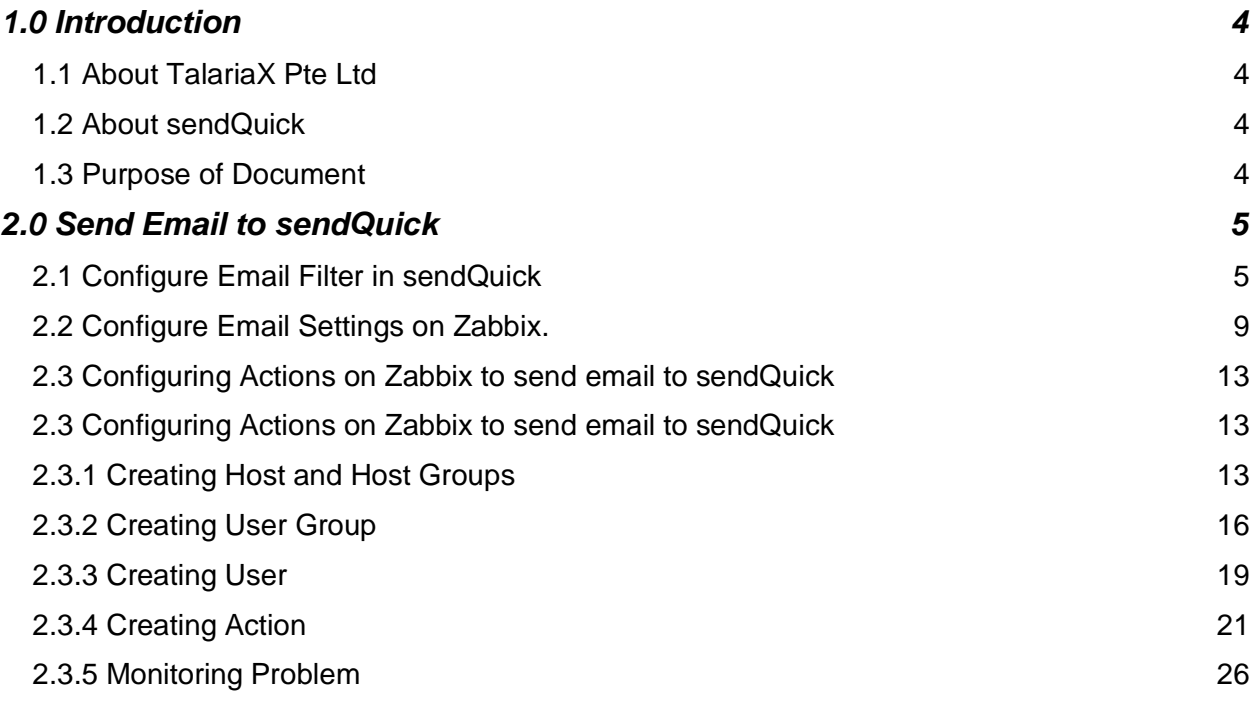

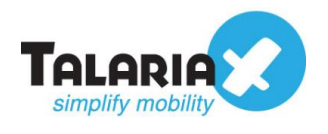

# **Zabbix – sendQuick Integration Guide**

# <span id="page-3-0"></span>**1.0 Introduction**

# <span id="page-3-1"></span>*1.1 About TalariaX Pte Ltd*

TalariaX™ develops and offers **enterprise mobile messaging solutions** to facilitate and improve business workflow and communication, and is widely used in areas such as IT alerts & notifications, secure remote access via 2-Factor Authentication, emergency & broadcast messaging, business process automation and system availability monitoring.

In addition to functionality, TalariaX's messaging solutions have also been developed with other key features in mind. These include **security** and **confidentiality** of company information, and **ease in mitigating disruption** during unplanned system downtime such as that arising from cyberattacks.

## <span id="page-3-2"></span>*1.2 About sendQuick*

*sendQuick* is a comprehensive Short Messaging Service (SMS) and Mobile Instant Messaging (MIM) gateway that is available in the form of an **appliance** or as a **cloudbased** solution. *sendQuick* is used by more than 1,500 businesses, including many Fortune Global 500 companies, in 40 countries and across industries such as banking, finance, insurance, manufacturing, retail, government, education, and healthcare.

## <span id="page-3-3"></span>*1.3 Purpose of Document*

This document is a guide on how to integrate sendQuick with Zabbix to send SMS alerts. In this guide, we will be using sendQuick Entera for the integration.

The simplest method to integrate Zabbix with sendQuick is the email method. This method allows users to make full use of sendQuick Entera's notification management features such as roster and escalation management. Besides SMS, sendQuick can also notify alerts through other communication channels such as social messenger applications, multiple emails and automated Voice calls

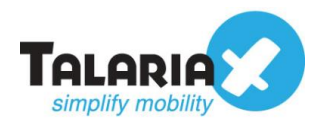

# <span id="page-4-0"></span>**2.0 Send Email to sendQuick**

When any device is down or there is a need to send a notification alert, Zabbix can trigger an email to sendQuick. sendQuick will then convert the email message to SMS.

## <span id="page-4-1"></span>*2.1 Configure Email Filter in sendQuick*

sendQuick allows you to configure alerts to be sent to multiple phone numbers, groups or even combination of emails and sms. To explore this feature, navigate on the sendQuick dashboard to:

#### **Filter Rules > Email Filter**

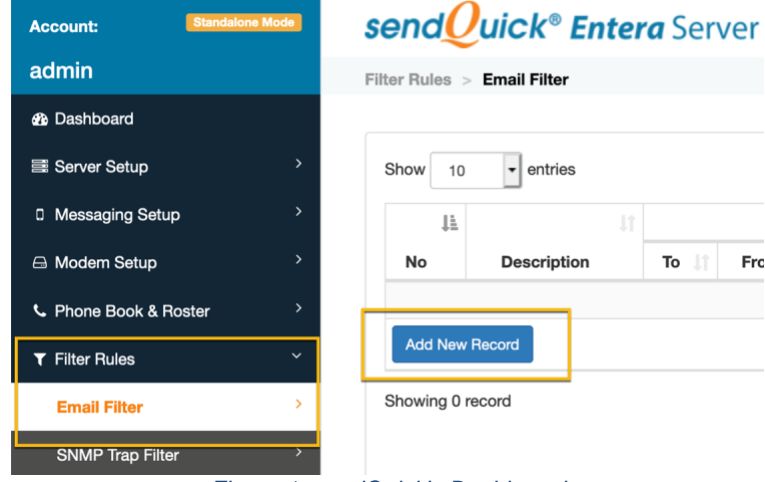

*Figure 1: sendQuick's Dashboard*

#### Click on **Add New Record.**

You can then create a new record to define the email address Zabbix should send to. In our example, we will use *zabbix@entera64.sendquick.messenger*

The user email can be anything meaningful that you choose but the domain name of the email address must correspond to your domain name of your sendQuick system.

Fill in the **Description, Mail To** and for **Match Mode**, check on **ANY**. Once done, click **Save**.

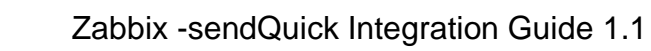

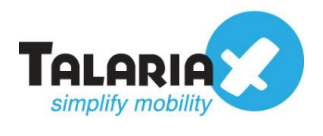

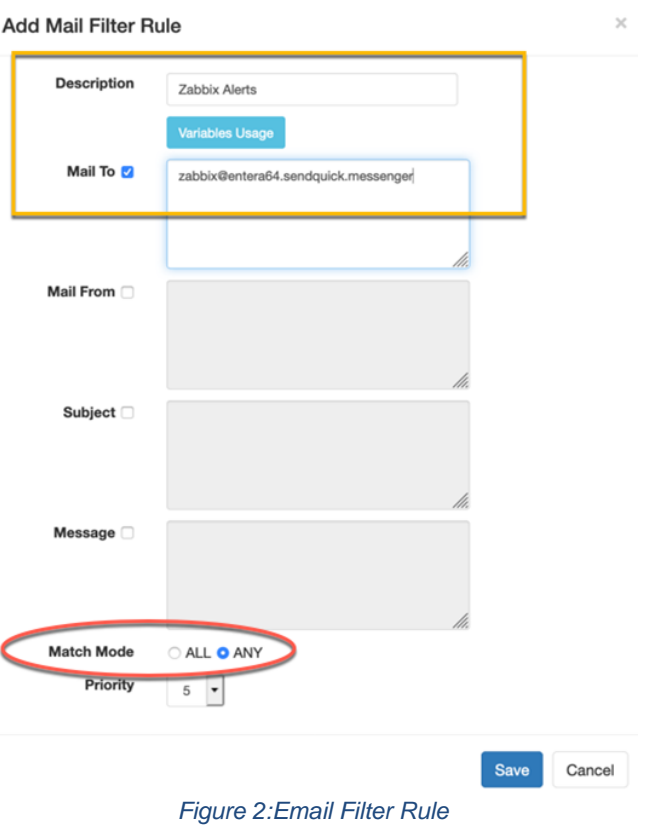

Click on **View** for the record that you have created :

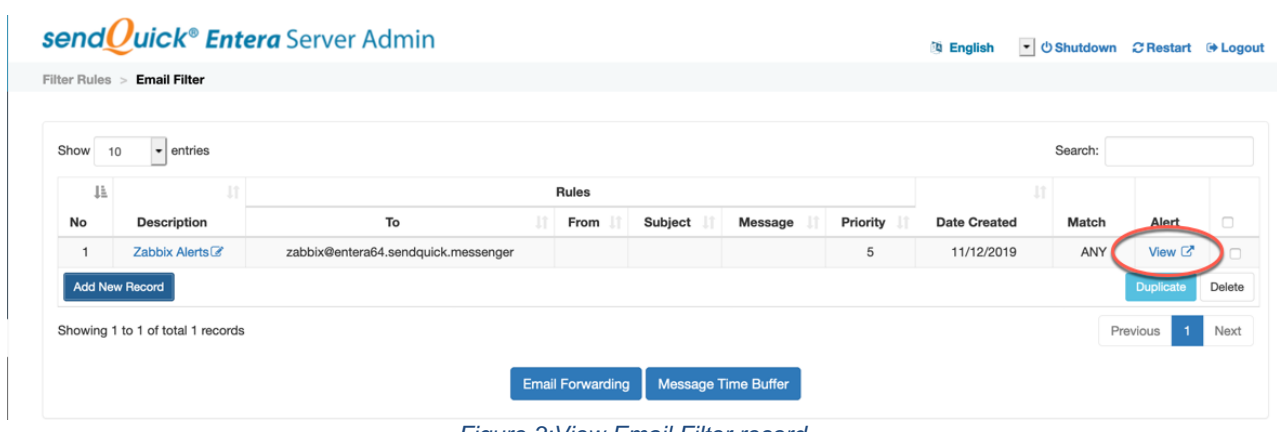

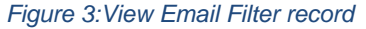

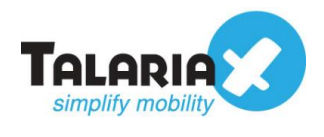

#### Then click on **Add New Record**

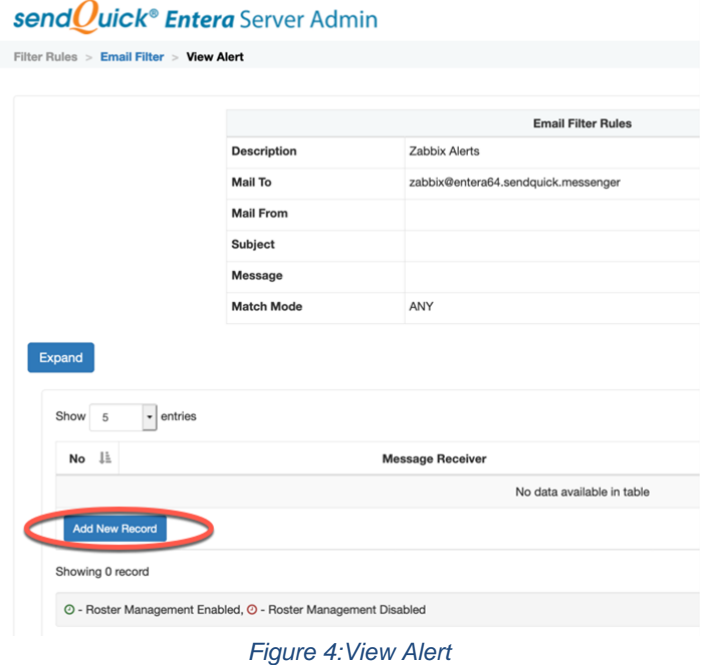

You can then add multiple numbers, emails, or even pre-defined groups to receive the notification alerts.

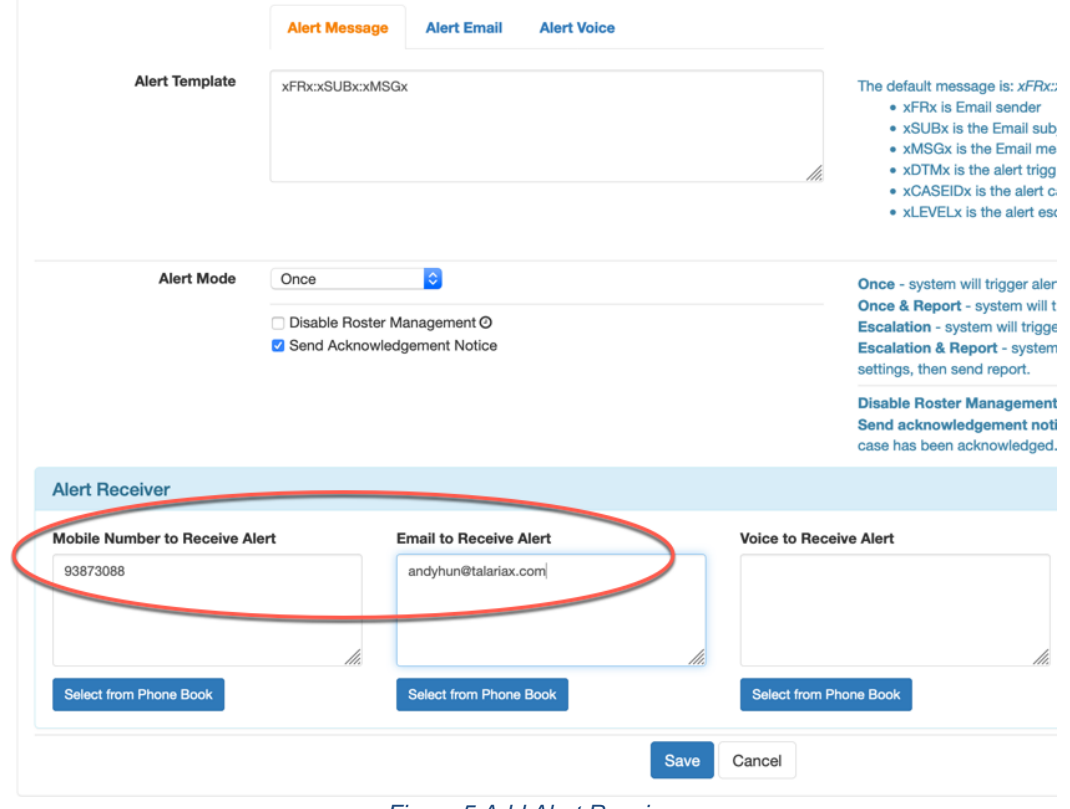

*Figure 5:Add Alert Receiver*

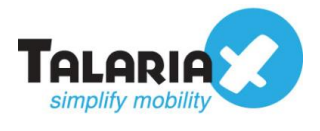

After you have keyed in the information, click on **Save** to continue.

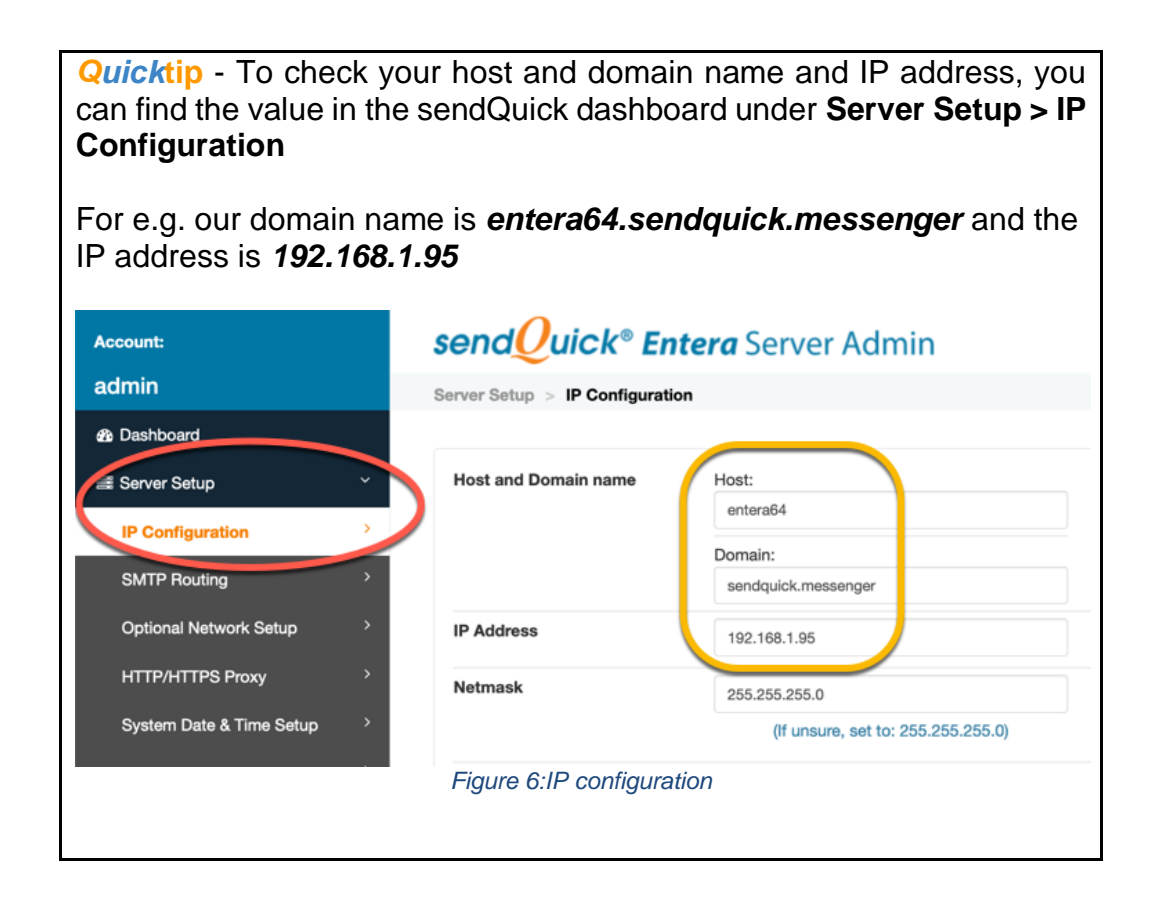

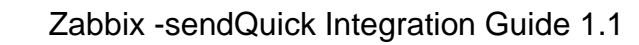

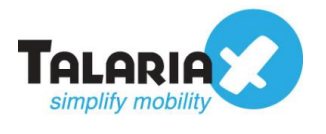

# <span id="page-8-0"></span>*2.2 Configure Email Settings on Zabbix.*

On the dashboard of Zabbix, navigate to the following item :

**server** field, key in the IP address of your sendQuick server.

### **Administration > Media types**

#### Click on **Create media type**.

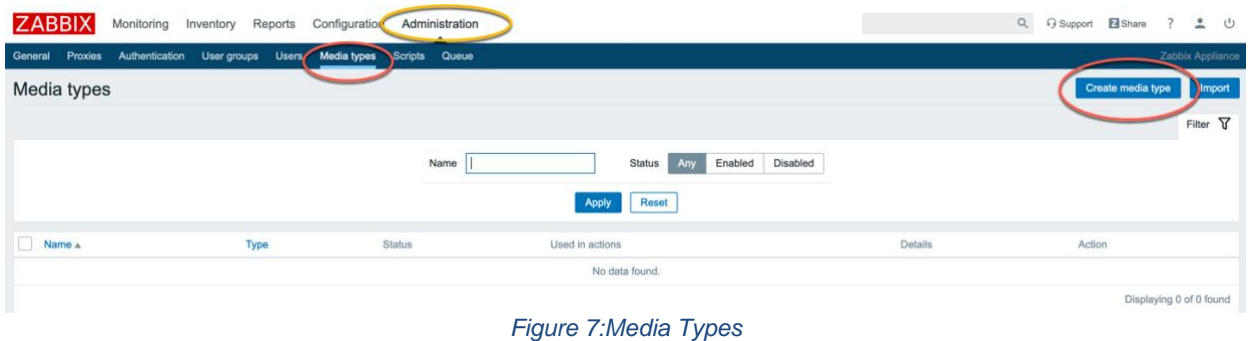

Enter a suitable **Name** to identify this media type. Ensure **Type** is "*Email".* For the **SMTP** 

# Leave the **SMTP server port** as "25".

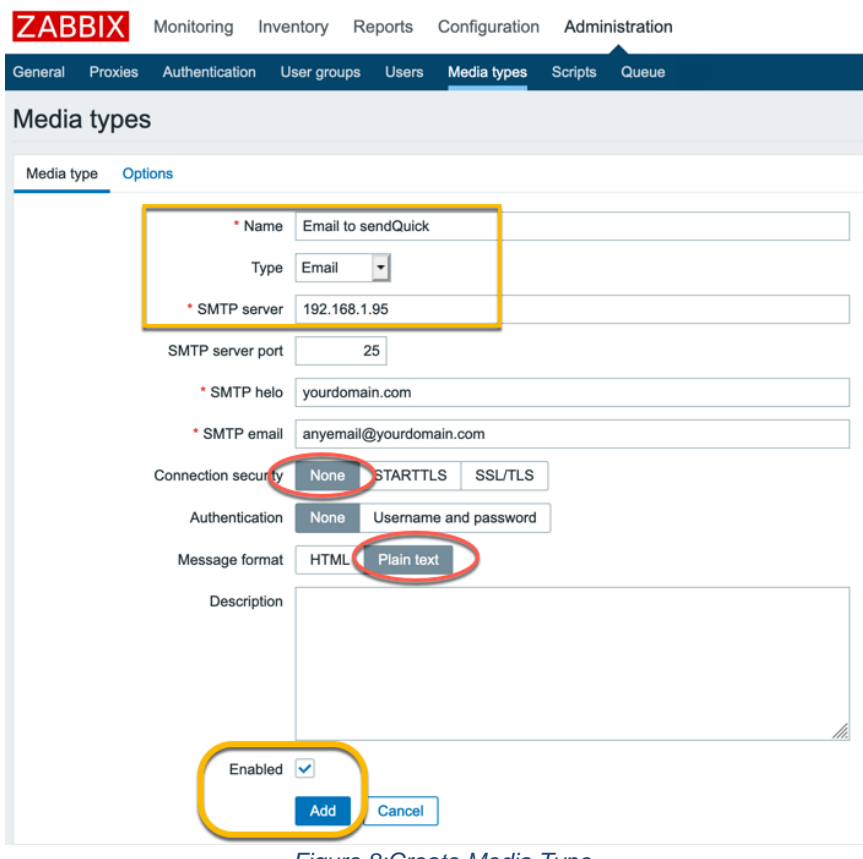

#### *Figure 8:Create Media Type*

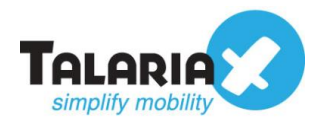

For **Connection security**, leave it as "None" unless you have configured SSL or TLS in sendQuick. Please note that you will also need to have the same security certificate on Zabbix for this to work. Please refer to Zabbix manuals on how to configure this. If no security has been configured, leave the **Authentication** as "None". Ensure **Enabled** box is checked and click on **Add**.

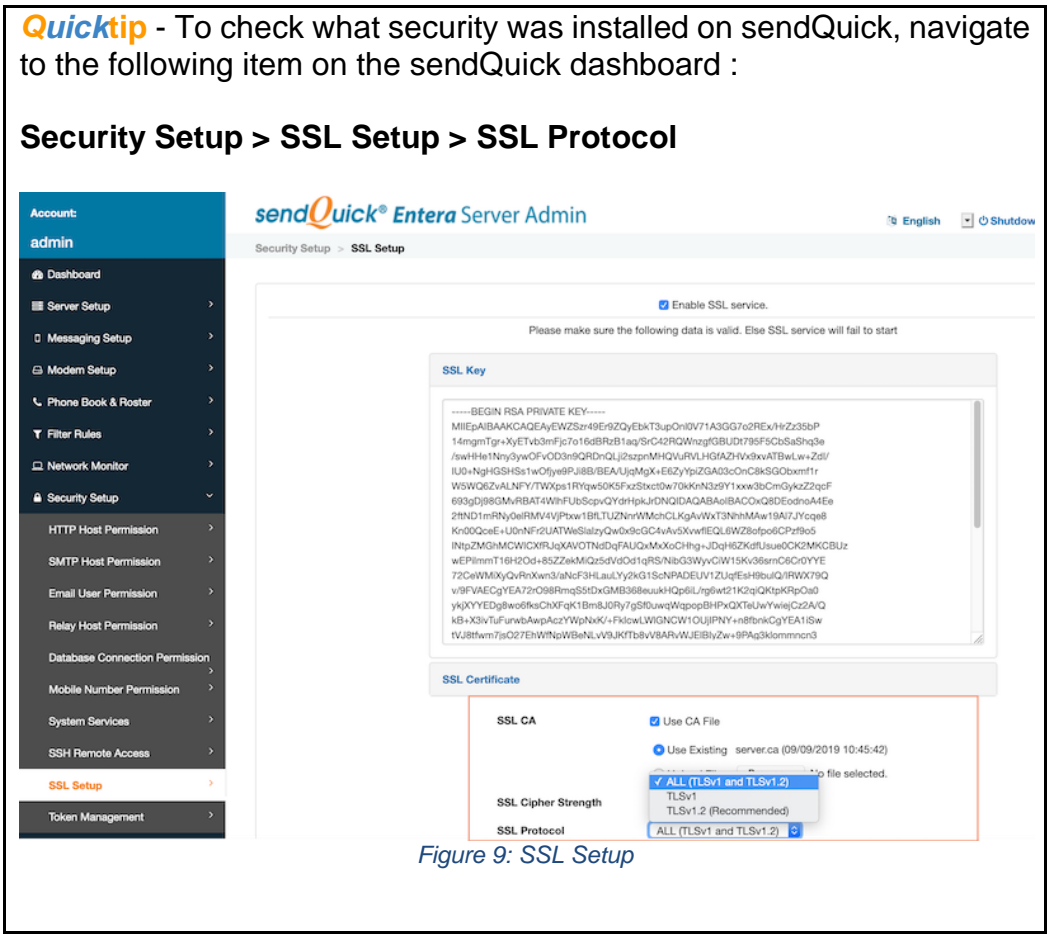

Once added, test the configuration to ensure it is correct. Click on **Test**.

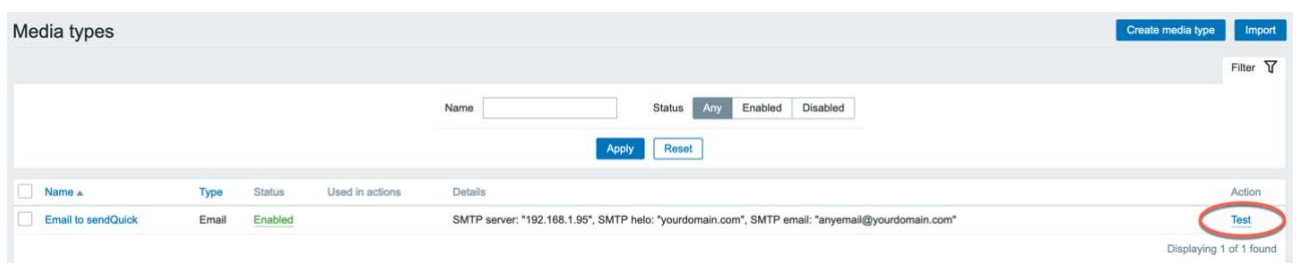

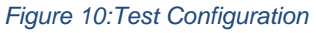

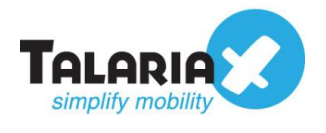

 $\overline{a}$ 

 $\overline{\mathbf{x}}$ 

A popup will appear. For the **Send to** field, enter the email that was configured as the email address used in the email filter in section 2.1

For our example we are using *zabbix@entera64.sendquick.messenger* for **Send to** field as per the email filter set up on Section 2.1

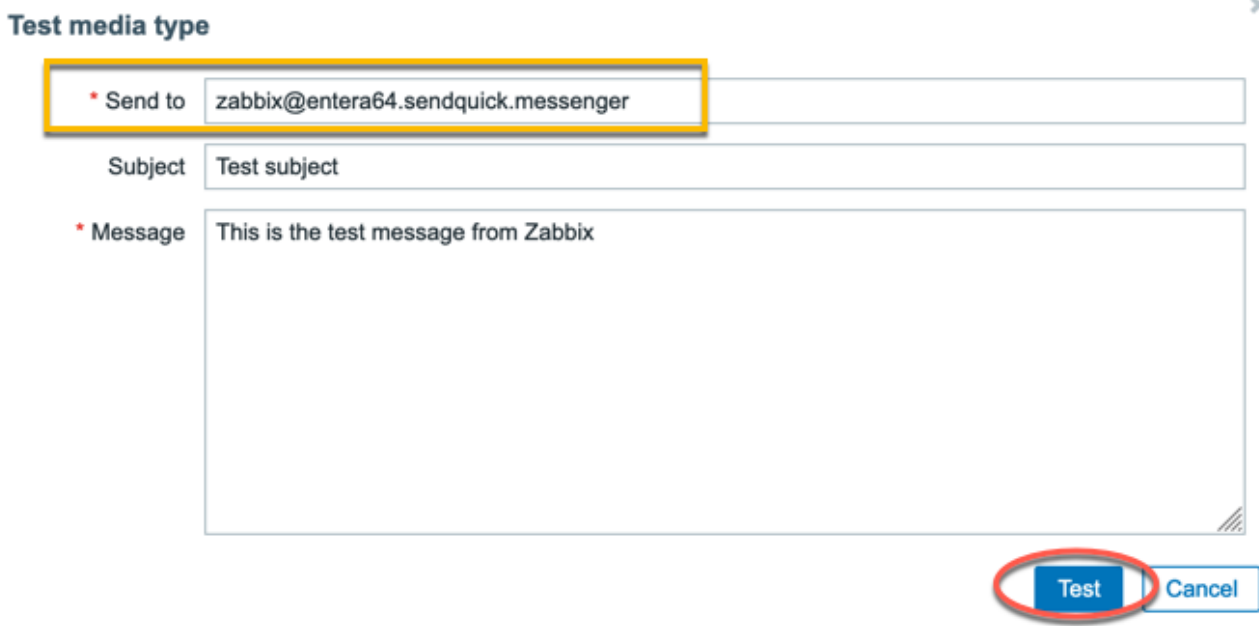

#### *Figure 11:Test Media Type*

Click on the **Test** button. If successful, a popup will appear as below:

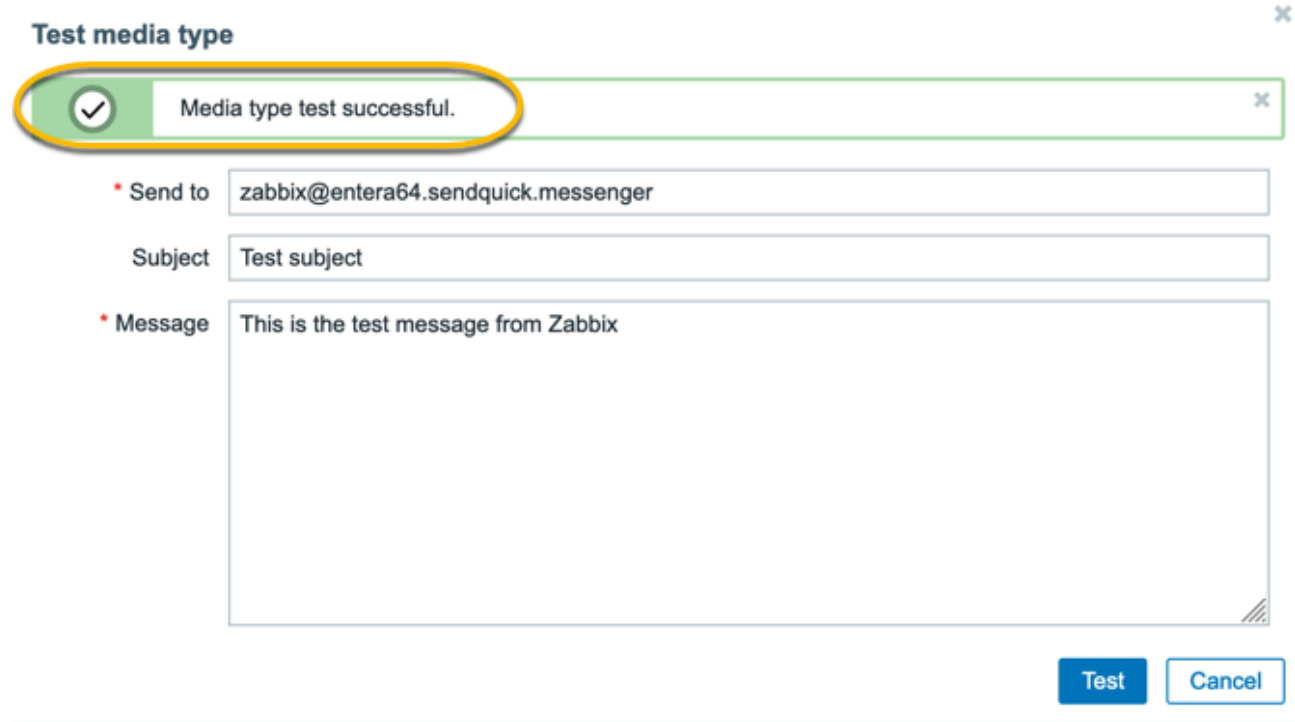

*Figure 12: Media Test Result*

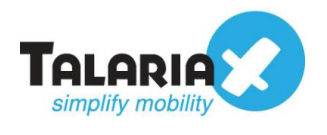

To confirm that sendQuick has subsequently received the email and sent out as SMS, go to sendQuick dashboard. Navigate to :

#### **Usage Logs > Message Logs**

Click on the **Sent** tab and **SMS** tab. If there is a corresponding entry in the logs, that means the SMS text was sent successfully.

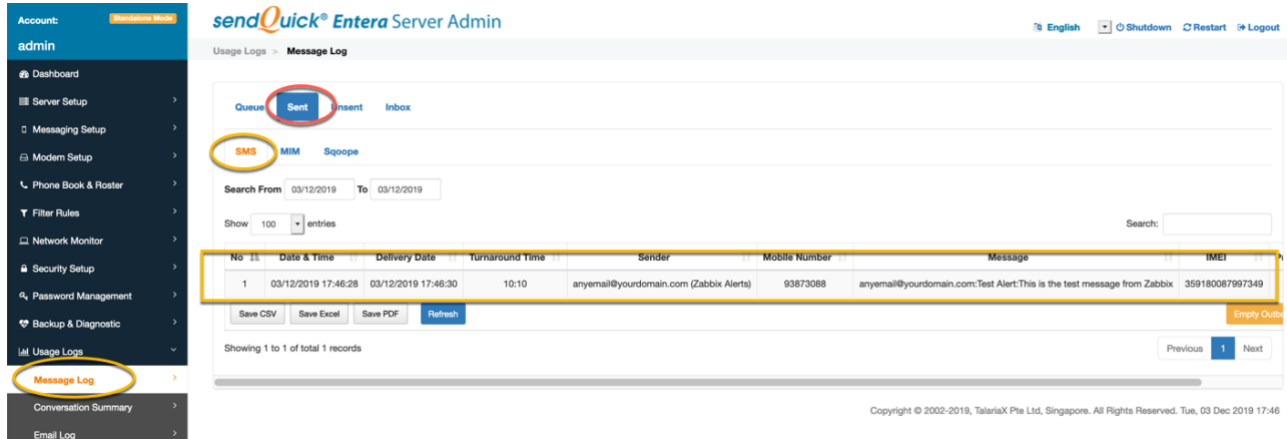

*Figure 13:sendQuick's Message Logs*

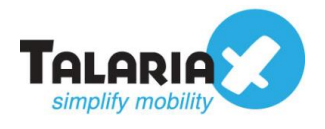

### <span id="page-12-0"></span>*2.3 Configuring Actions on Zabbix to send email to sendQuick*

Before creating the trigger and action to send SMS alerts, there are several items that need to be configured.

# <span id="page-12-1"></span>*2.3.1 Creating Host and Host Groups*

Firstly, read [Zabbix manual](https://www.zabbix.com/documentation/current/manual) on how to create a Host and Host Groups. This will be the device that needs to be monitored and to trigger alerts if certain conditions are met.

There are already many pre-configured Host Groups in Zabbix and you can find one that matches your device. In our example, we will create a new Host Group for *sendQuick servers*.

On the dashboard of Zabbix, navigate to the following item :

#### **Configuration > Host groups**

Click on **Create host group.**

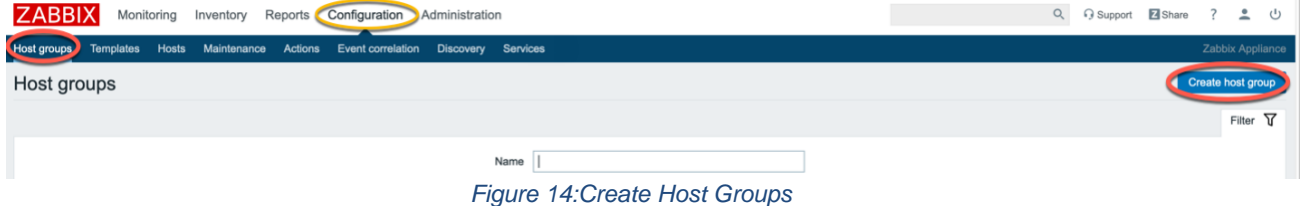

Fill in the name of the new **Group name** as below. Click on **Add**.

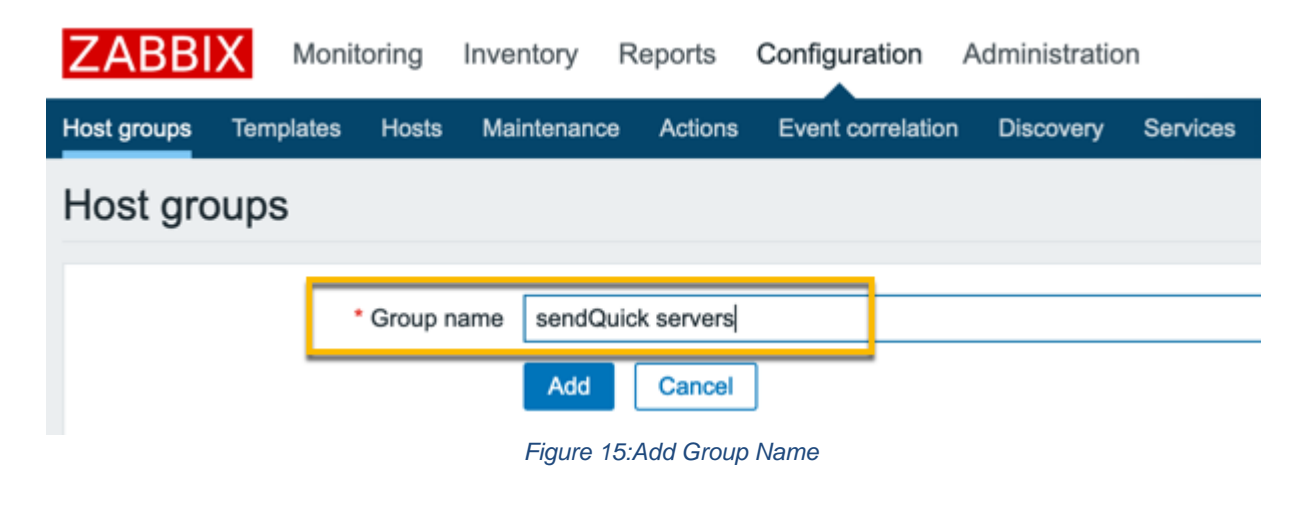

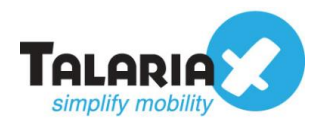

Next, we will create the host for the device we want to monitor and add them into this Host group.

On the dashboard of Zabbix, navigate to the following item :

#### **Configuration > Hosts**

#### Click on **Create host.**

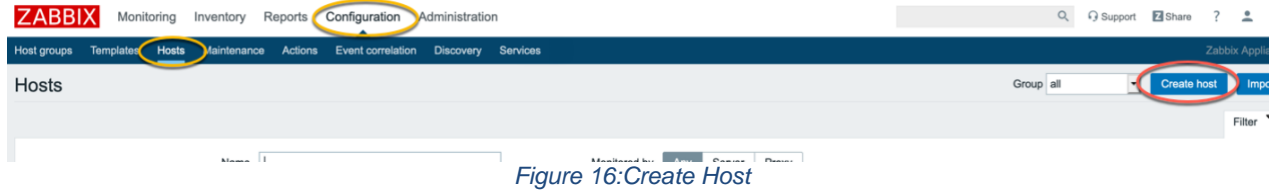

Fill in the following.

- **Host name** : Provide any name to identify the device
- **Groups** : Select the group that was created or from the predefined list
- **IP Address** : Key in IP Address of device
- Ensure **Enabled** box is ticked

Click on the **Template** tab at the top after you have filled the fields.

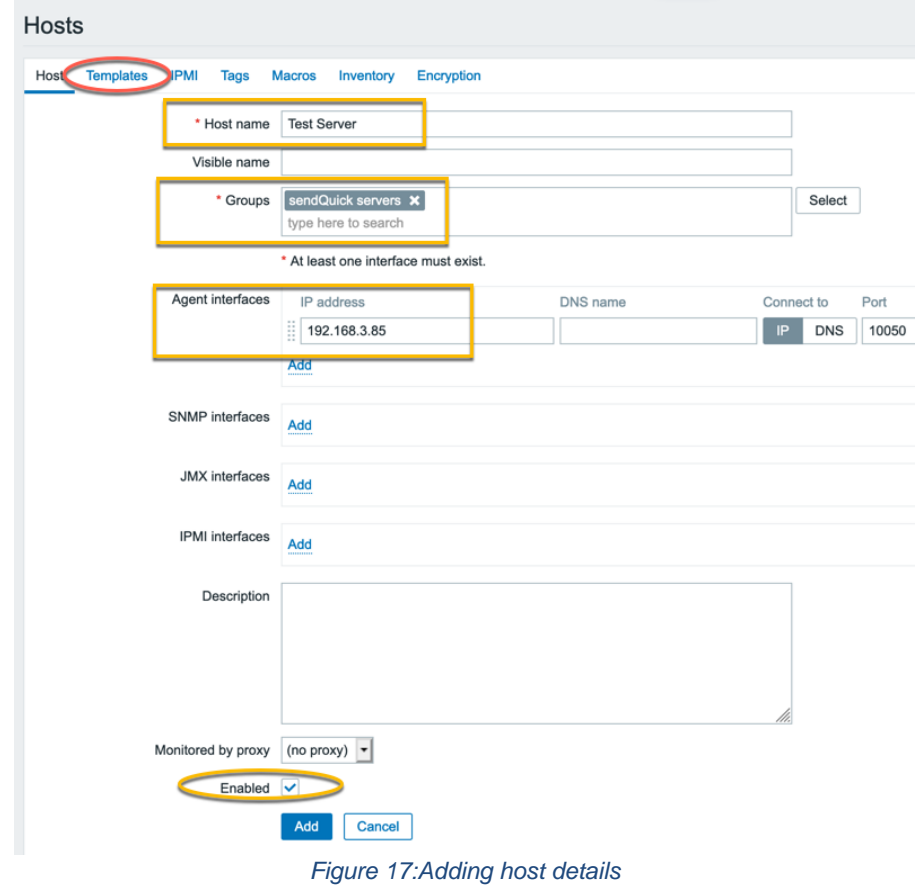

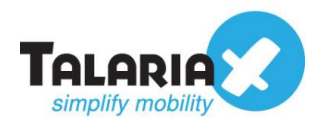

For this example, we will not be installing Zabbix agent to monitor device. We will monitor the availability of the server using **ICMP ping**. In order to do that, we have to link the template to this host. Click on **Add**.

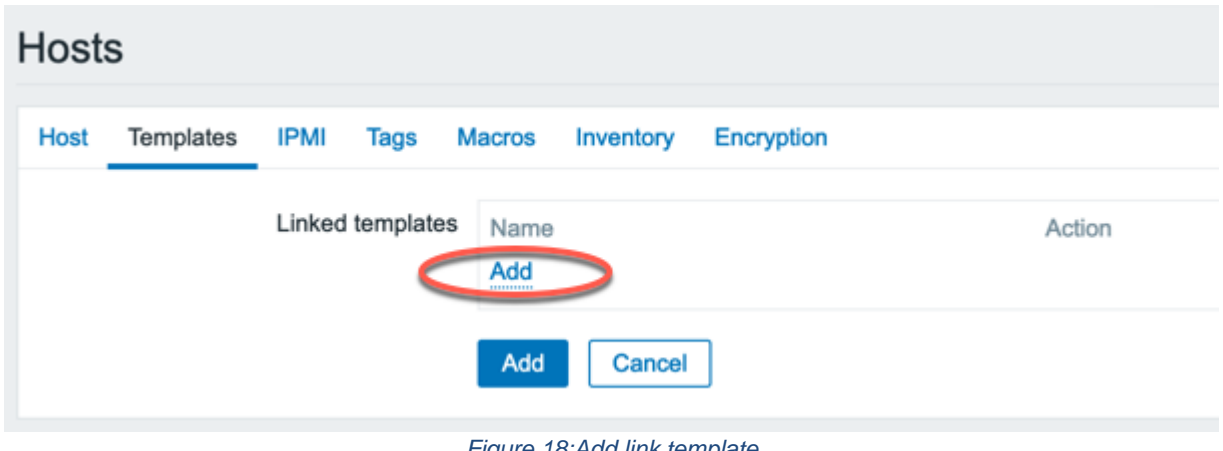

*Figure 18:Add link template*

Select the template "*Template Module ICMP Ping*" and click on **Select.** If this template is not available for selection, you can download it from [Zabbix Share](https://share.zabbix.com/official-templates/icmp-ping) and add the template under **Configuration > Templates**

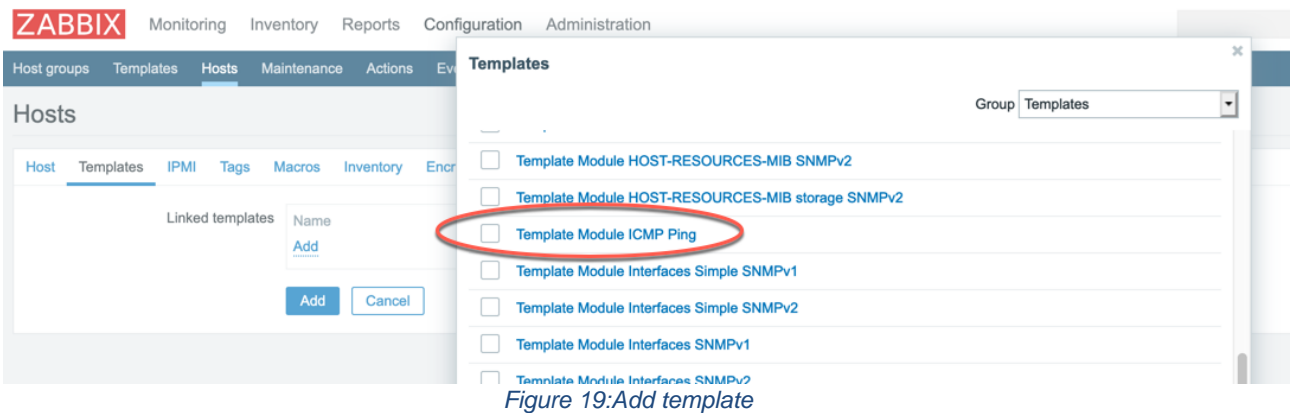

After the template has been linked, click on **Add**.

Verify that the host has been added successfully.

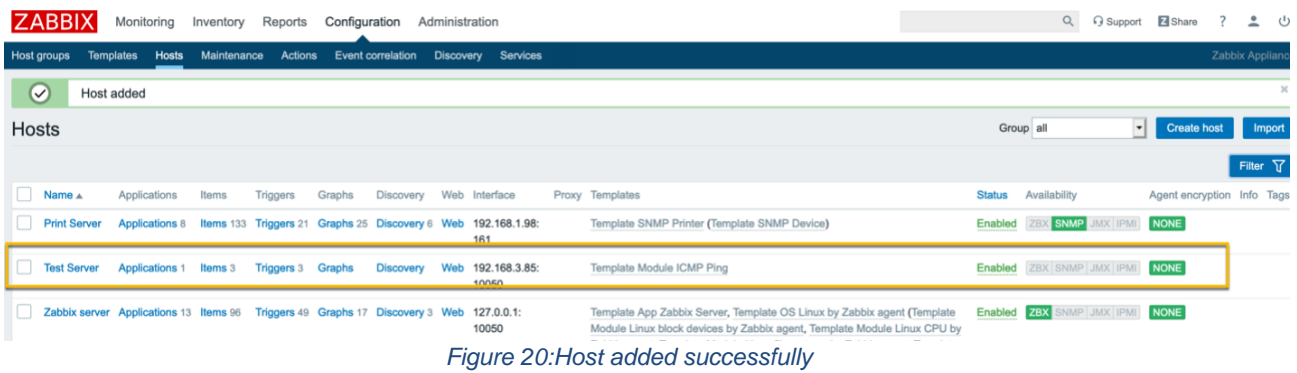

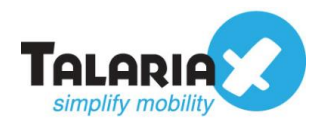

# <span id="page-15-0"></span>*2.3.2 Creating User Group*

Next we will create a user to associate the trigger action to. First we will create a new User Group for this user or you can use existing user groups predefined in Zabbix.

In our example, will create a new user group, "*Alert Users Group*."

On the dashboard of Zabbix, navigate to the following item :

#### **Administration > User groups**

#### Click on **Create user group.**

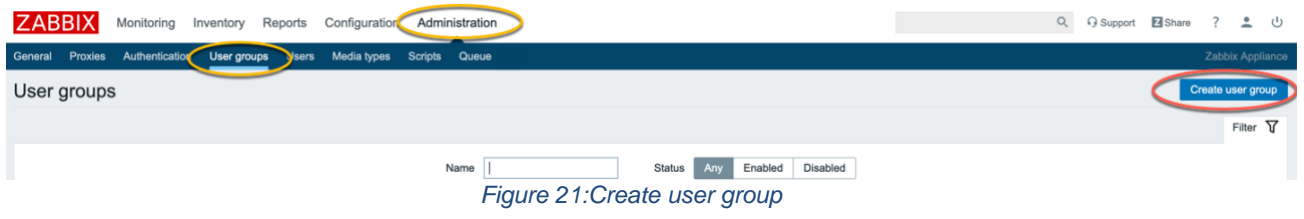

Fill in the **Group name** and ensure the box for **Enabled** is ticked. Click on the **Permissions** tab at the top.

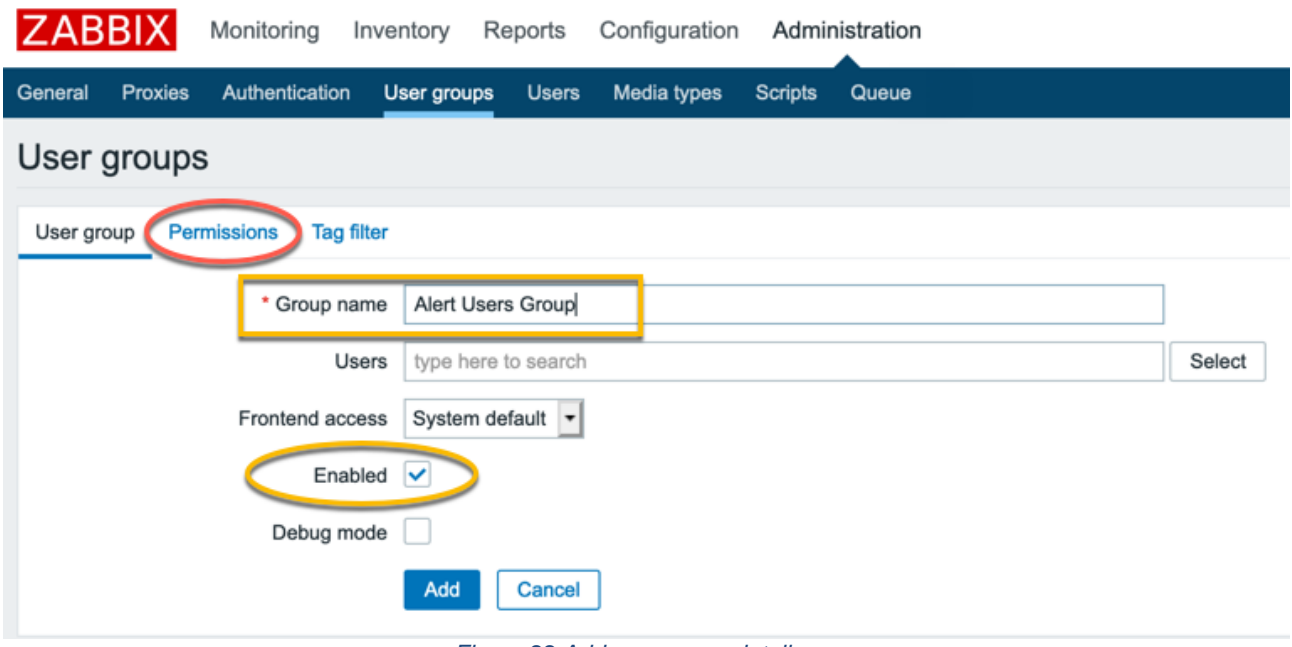

#### *Figure 22:Add user group details*

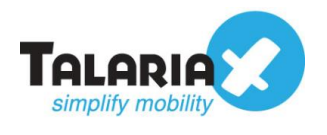

#### Click on the **Select** button.

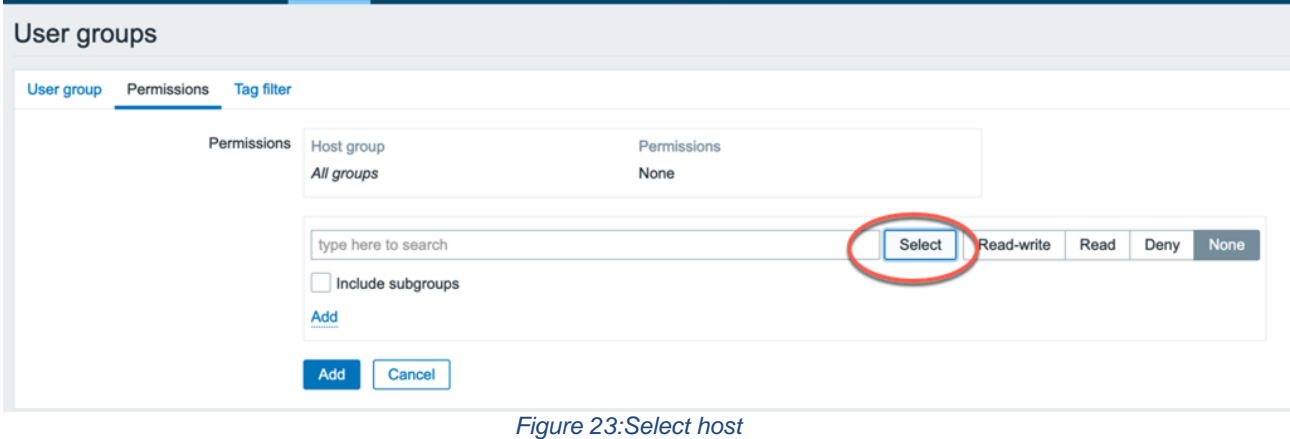

Select the User Group to set the permissions. In this example, we will select the "*sendQuick servers*" host group to give access to this group of servers for the alert action. Click on **Select.**

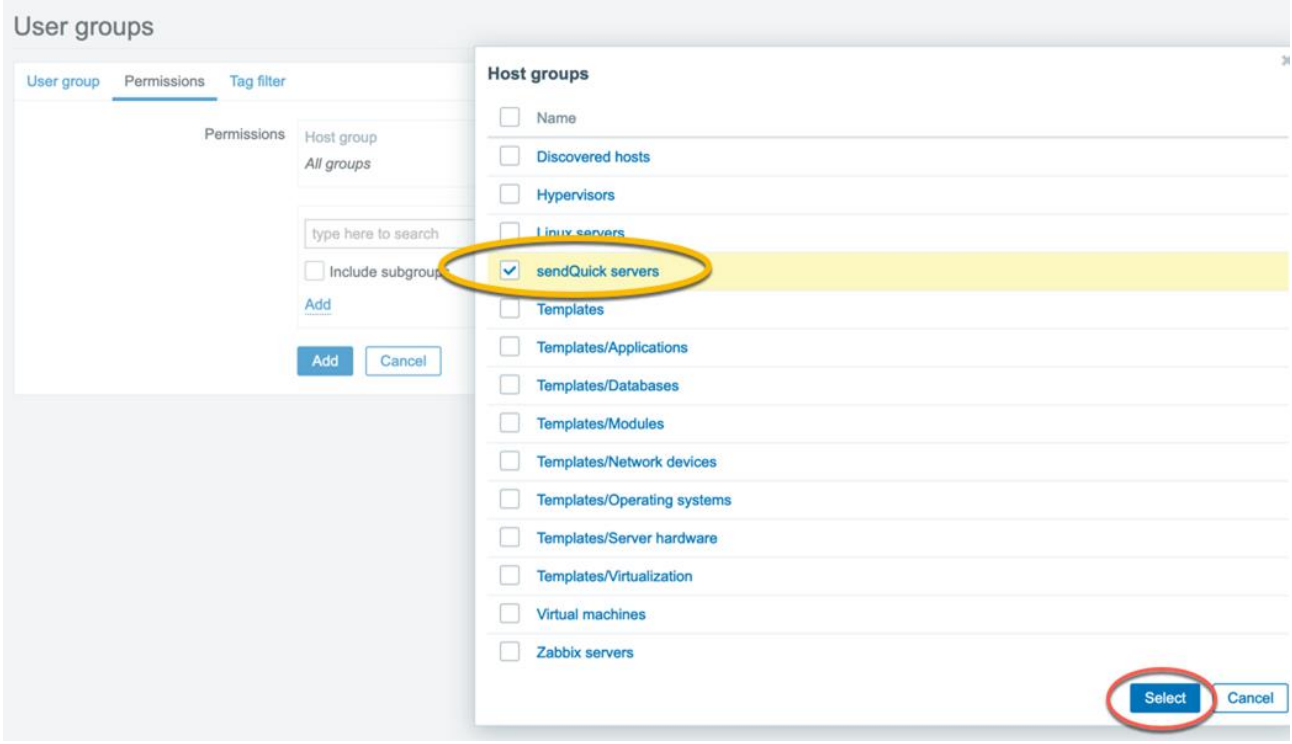

*Figure 24:Host groups selection*

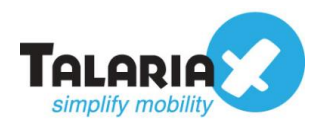

Click on **Read** and click on the **Add** link shown below. (Do not click on the **Add** button below instead)

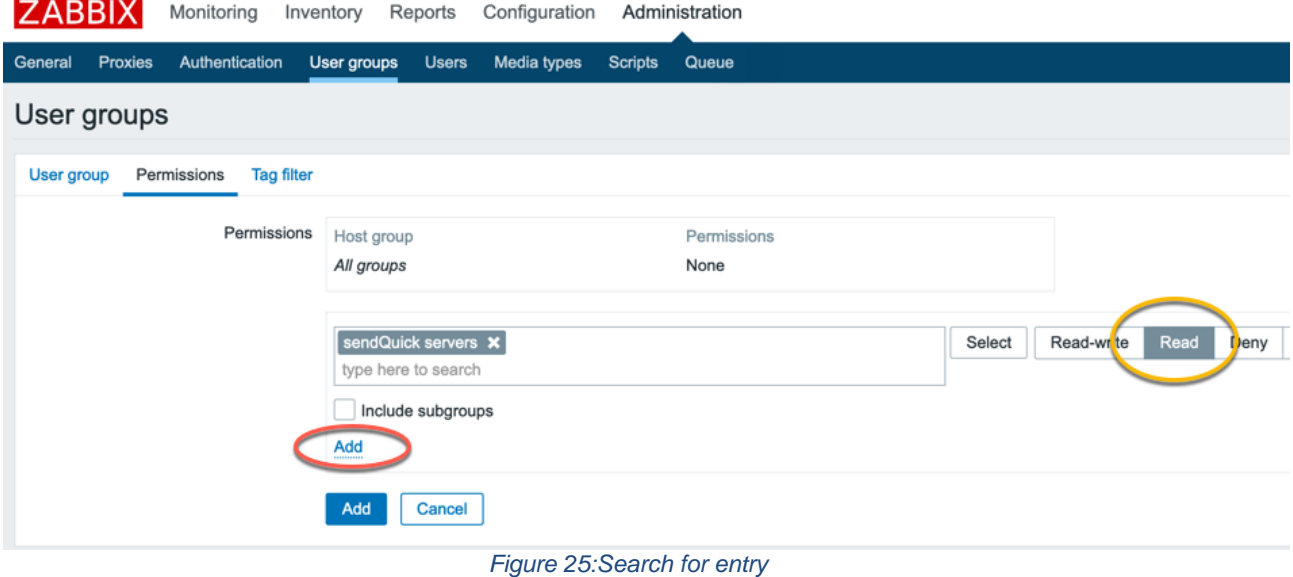

Confirm that the entry of the host group and the correct permission is highlighted as reflected below. If so, then click on the **Add** button.

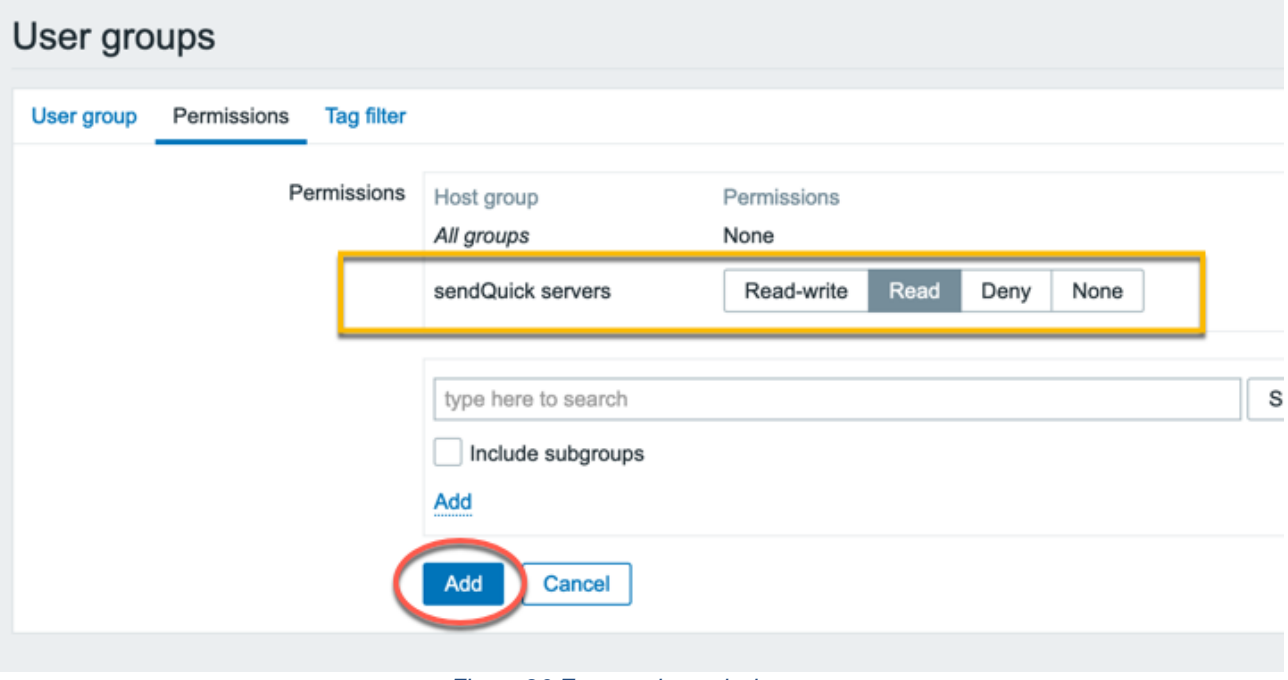

#### <span id="page-17-0"></span>*Figure 26:Entry and permissions*

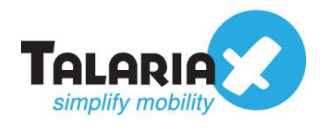

## *2.3.3 Creating User*

Next we will create a user to associate to this user group to inherit the permissions.

On the dashboard of Zabbix, navigate to the following item :

#### **Administration > Users**

#### Click on **Create user.**

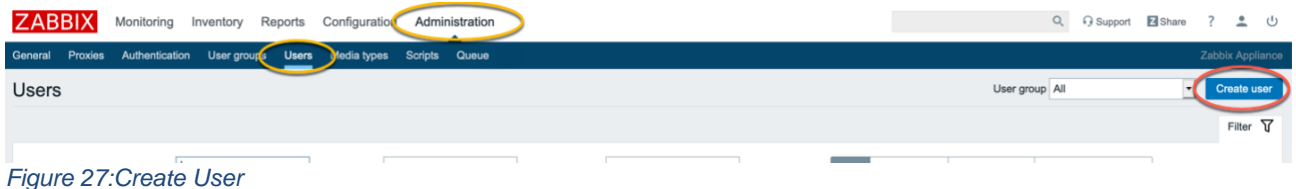

Fill in the **Alias** and select for the **Groups** with the User Group created in Section 2.3.2. Choose any password to be used for this user and key them twice in the field provided.

Before adding this user, click on **Media** in the tab menu at the top.

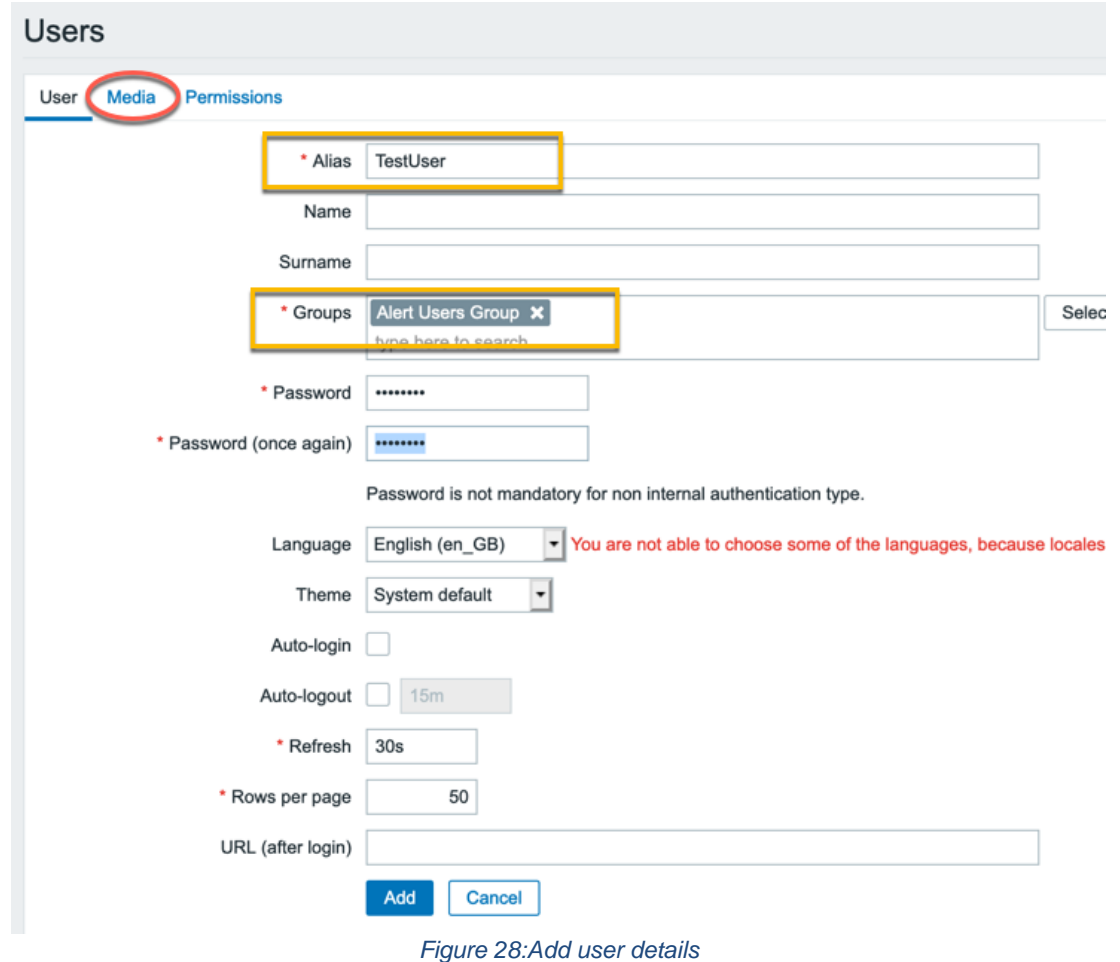

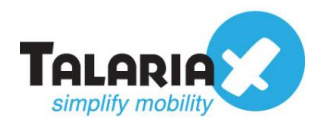

#### Click on the **Add** link (not the **Add** button)

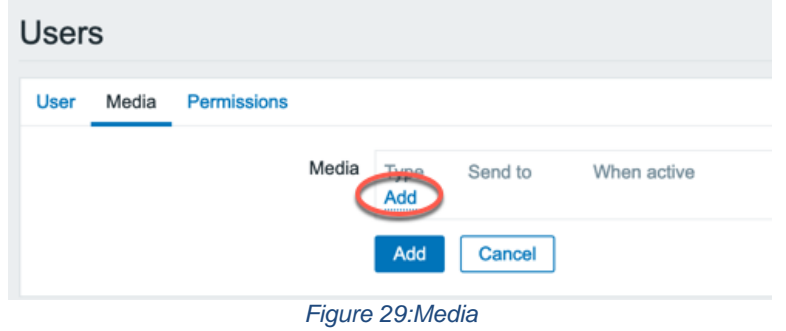

Fill in the fields with the values that were configured earlier. For **Type** select the Media type that was configured in Section 2.2

For the email address to fill in **Send to** type in the email configured in Section 2.1

Click on **Add.**

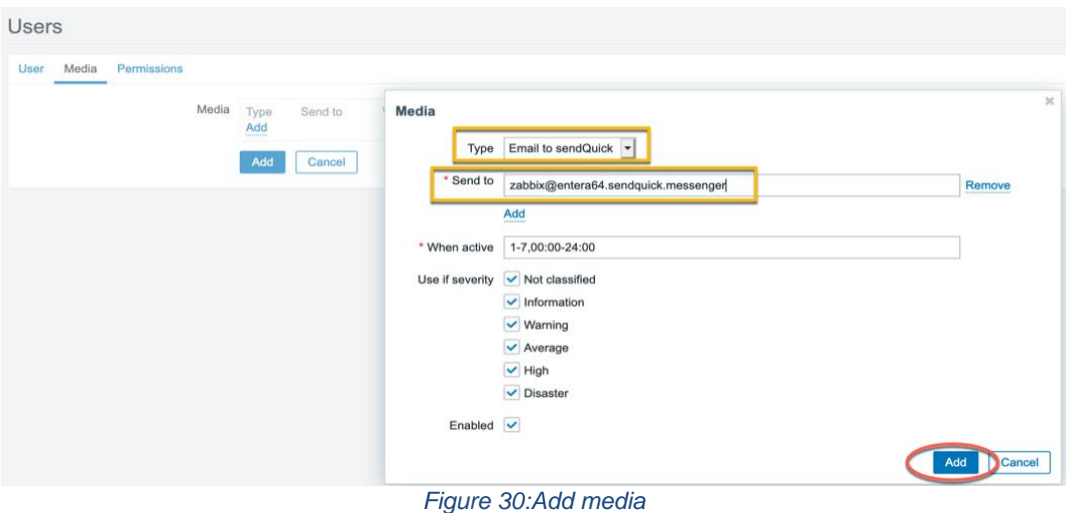

Confirm that the entry is reflected such as below and click on **Add.**

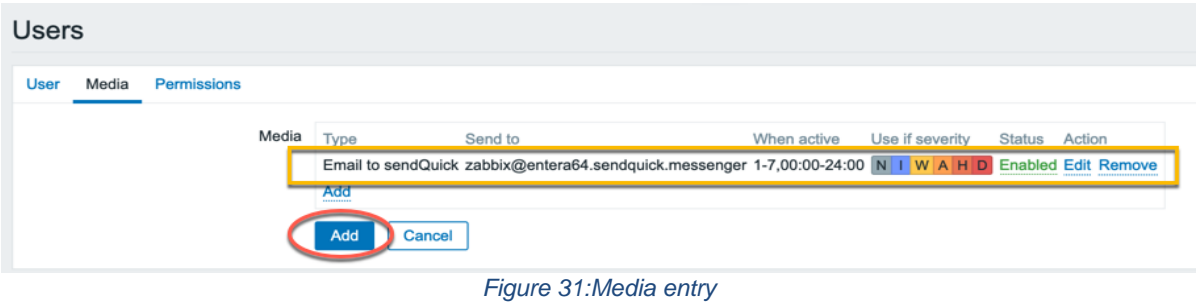

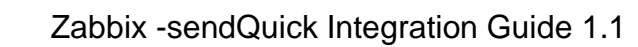

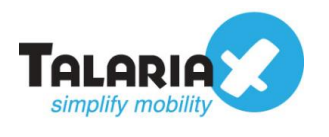

## <span id="page-20-0"></span>*2.3.4 Creating Action*

We will now create the Action for Alert Triggers to send email to sendQuick server when conditions are met.

On the dashboard of Zabbix, navigate to the following item :

#### **Configuration > Actions**

#### Click on **Create action.**

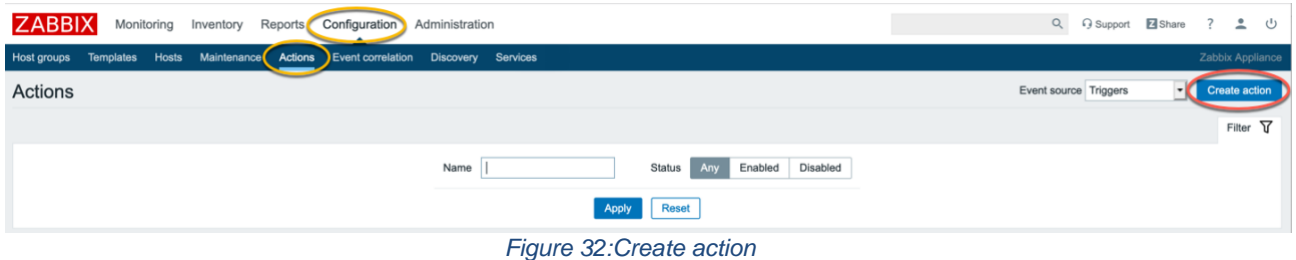

Fill in the **Name** for this Action. For this example, we will call it *Test Server Alert.* For the **New Condition,** select the conditions that you want to trigger the alert. For this example, we will use **Trigger**. Click on **Select.**

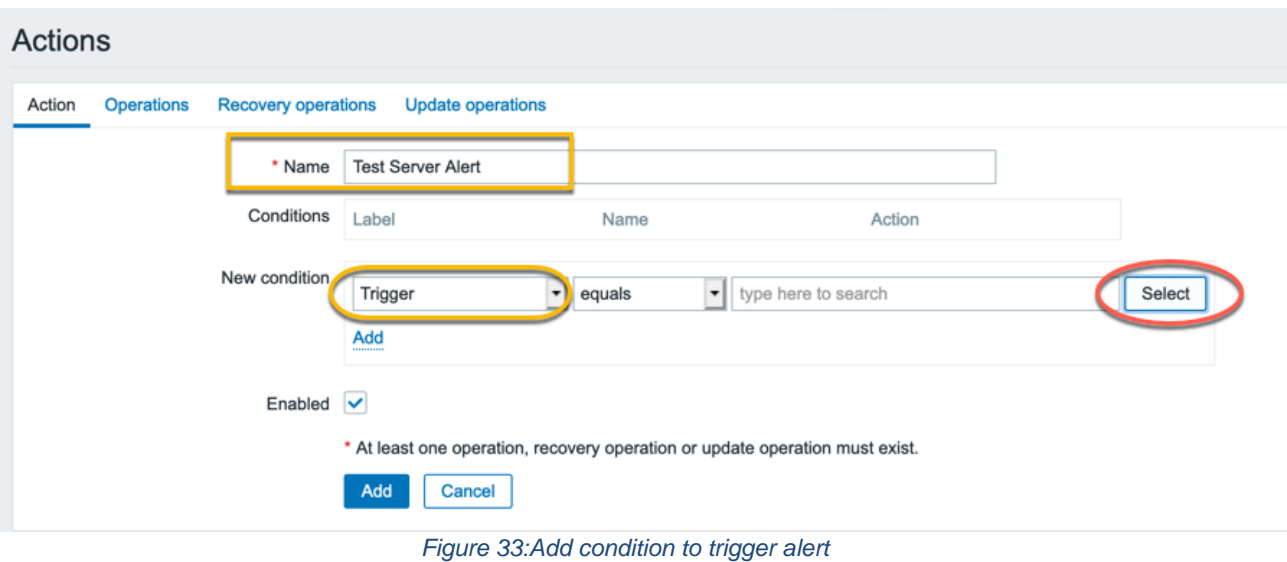

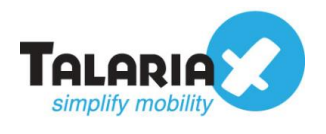

In our example, we will use the Triggers already made available in the *Template Module*

*ICMP Ping.* Select "*Unavailable by ICMP Ping***"** and click on **Select.**

Make sure the Group and Host at the top right is the correct device that you want to monitor and send alerts.

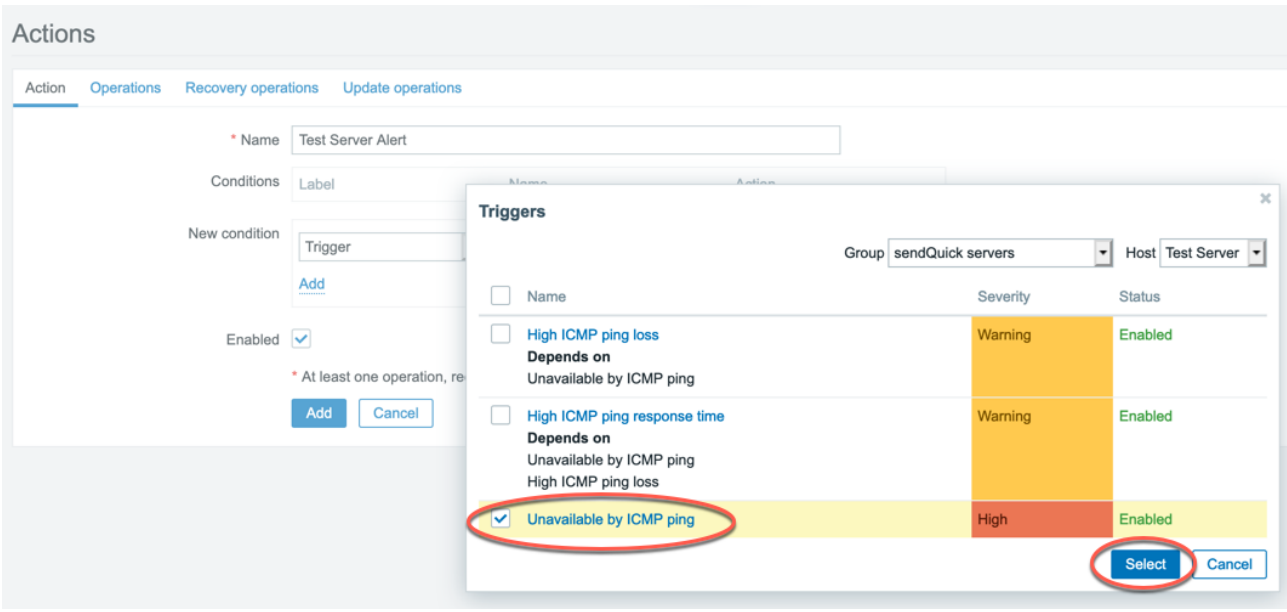

*Figure 34:Triggers option*

Ensure the New Condition is now reflected as below and click on the **Add** link. (NOT Add Button)

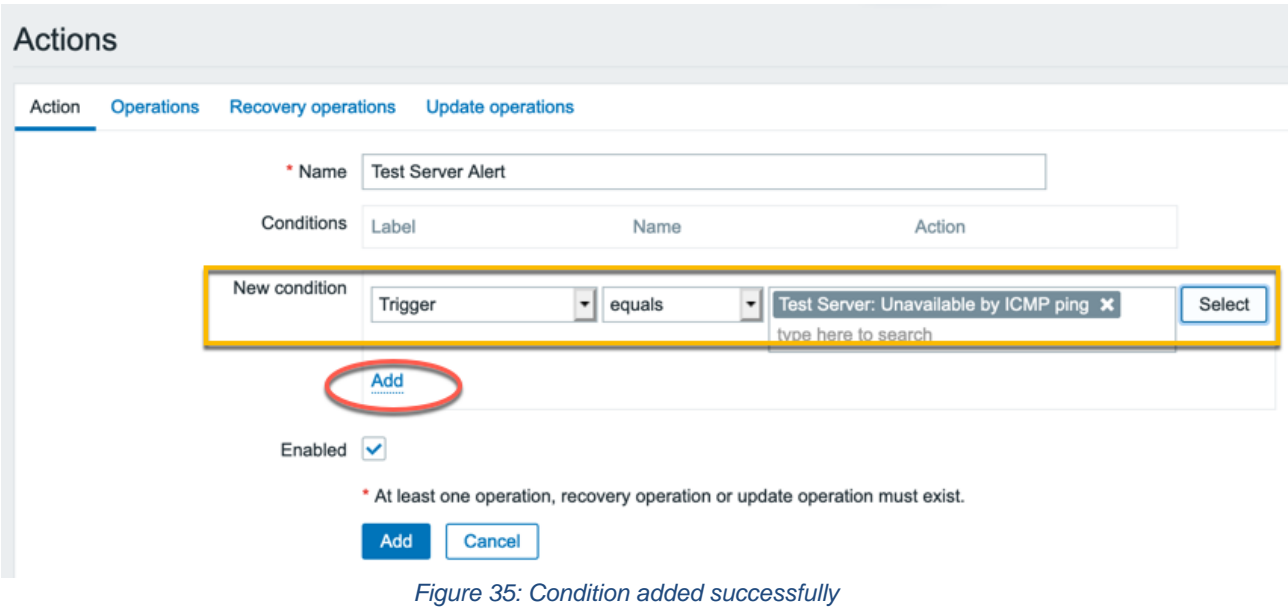

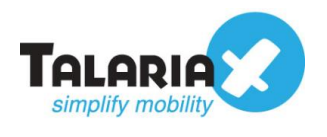

Check that the **Conditions** has been added. You can add more conditions to determine the trigger action by selecting more parameters for **New Condition** and clicking on the **Add** link.

Click on **Operations** on the tab menu at the top.

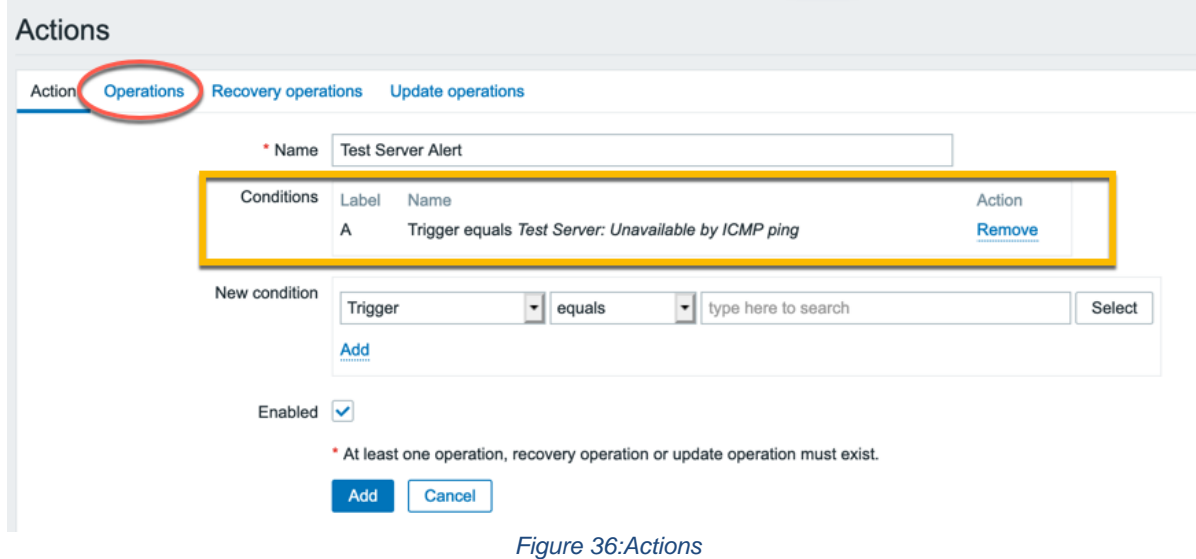

**Operations** section will define what happens next after the condition is triggered.

#### Click on **New**.

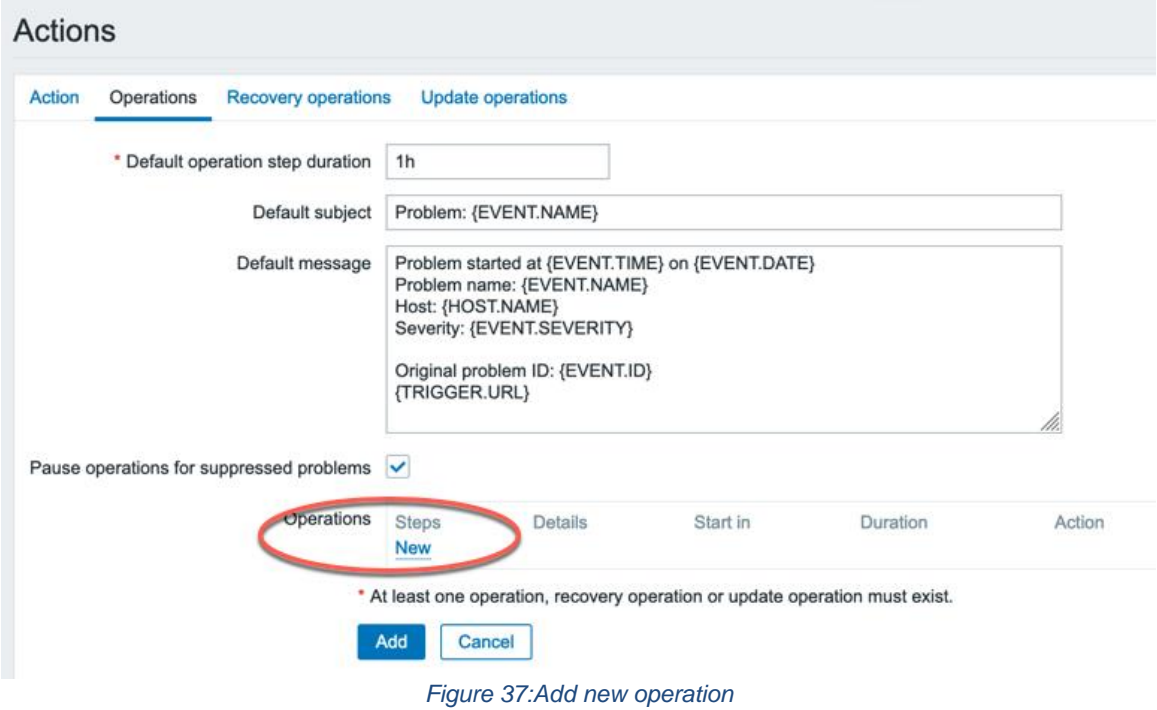

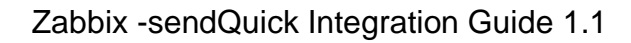

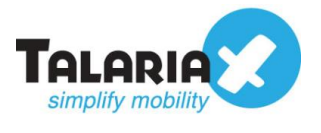

Edit the message to send as Alerts or leave it as the default message.

For **Send to Users**, select the User that was configured earlier in Section 2.3.3 For **Send only to**, select the Media type that was configured earlier in Section 2.2

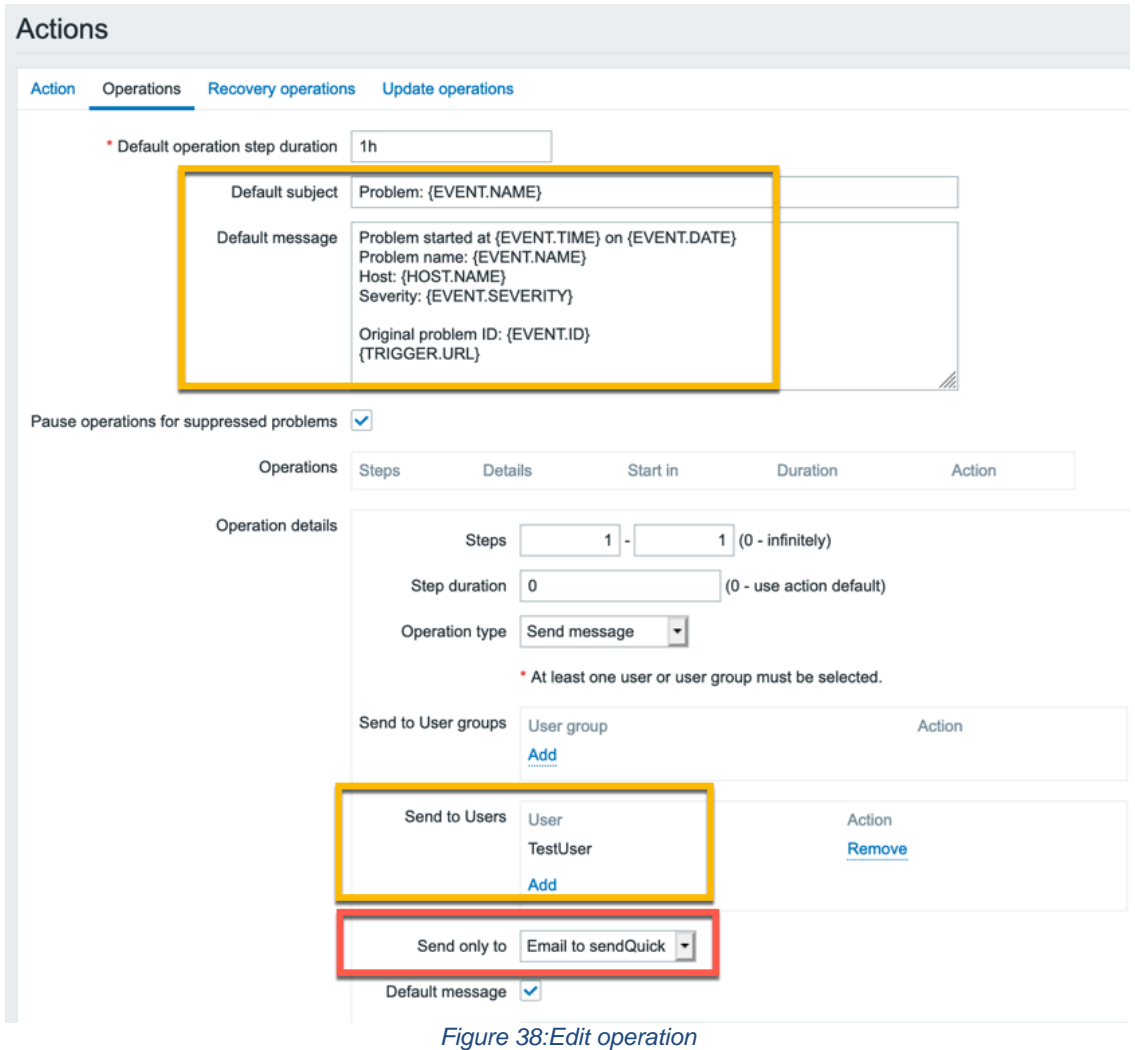

Click on the **Add** link (NOT the Add button)

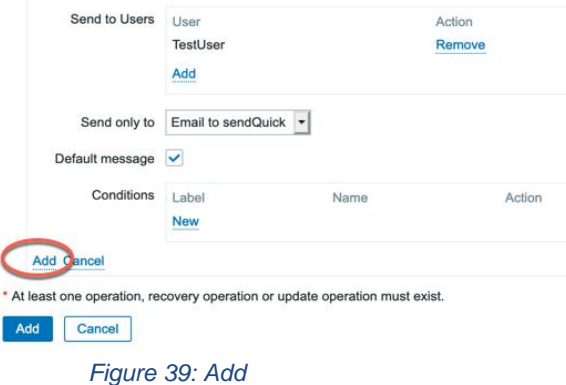

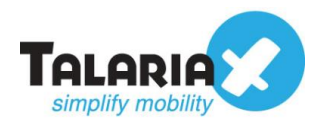

Confirm that the Operations has been added and click on the **Add** button.

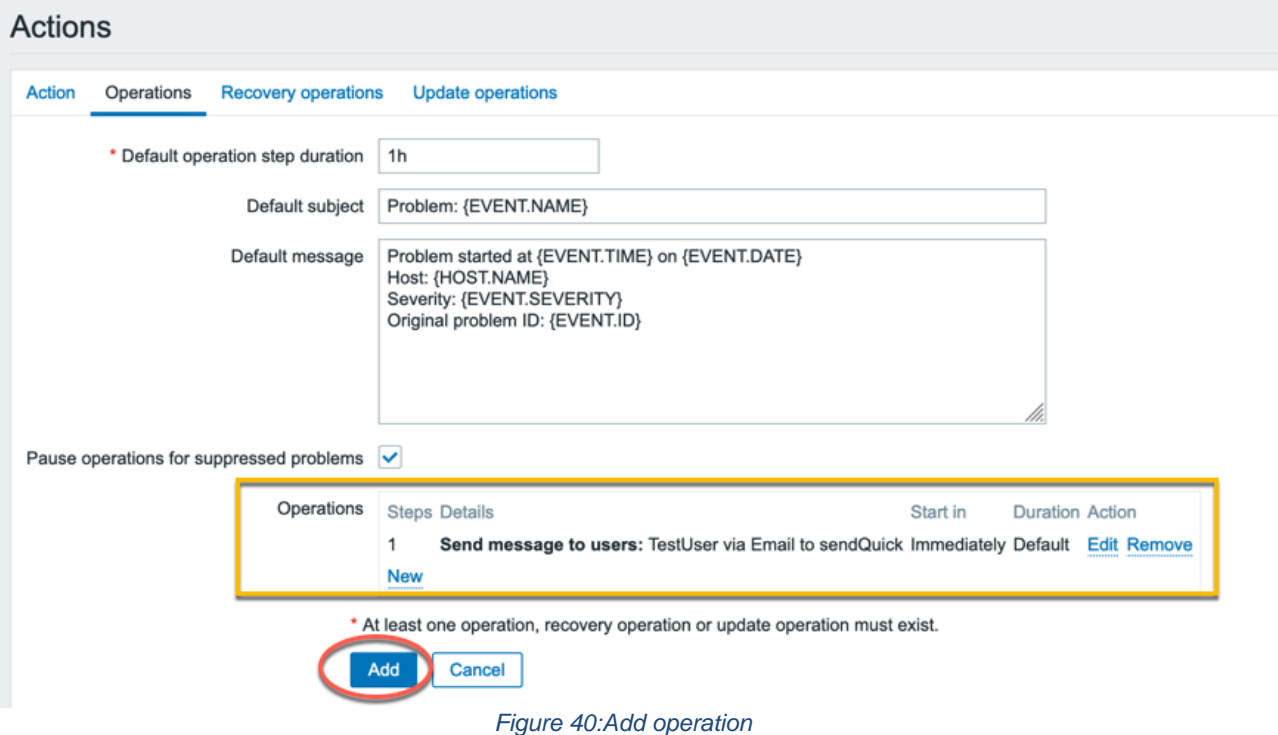

If configured correctly, the Action entry would have been added like below

<span id="page-24-0"></span>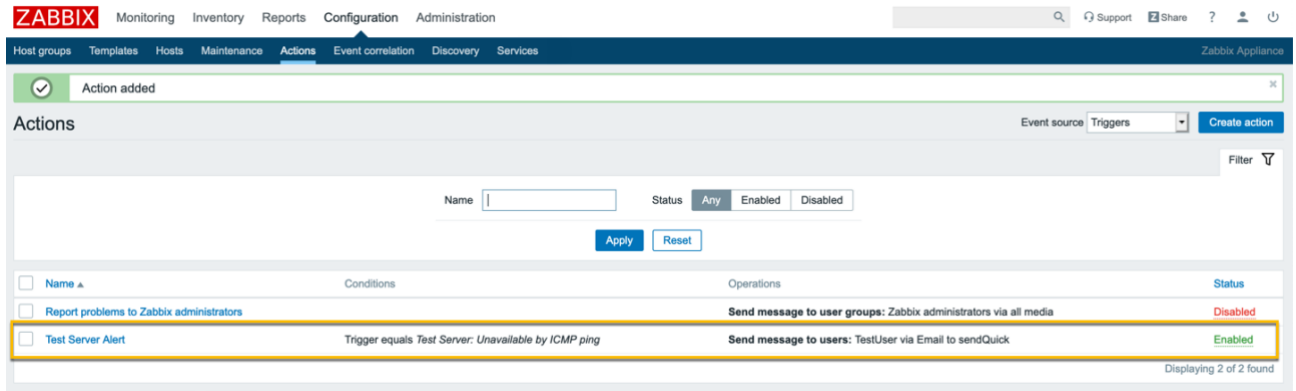

*Figure 41:Action entry*

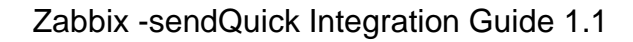

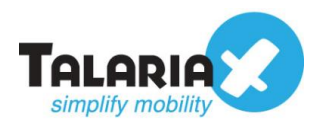

# *2.3.5 Monitoring Problem*

If the Action has been configured properly, whenever there is a problem that meets the condition, the operation of sending email to sendQuick will then be triggered.

On the dashboard of Zabbix, navigate to the following item :

#### **Monitoring > Problems**

If there is a problem (in our example, the server is down and ping to the server failed), it will be reflected as shown below.

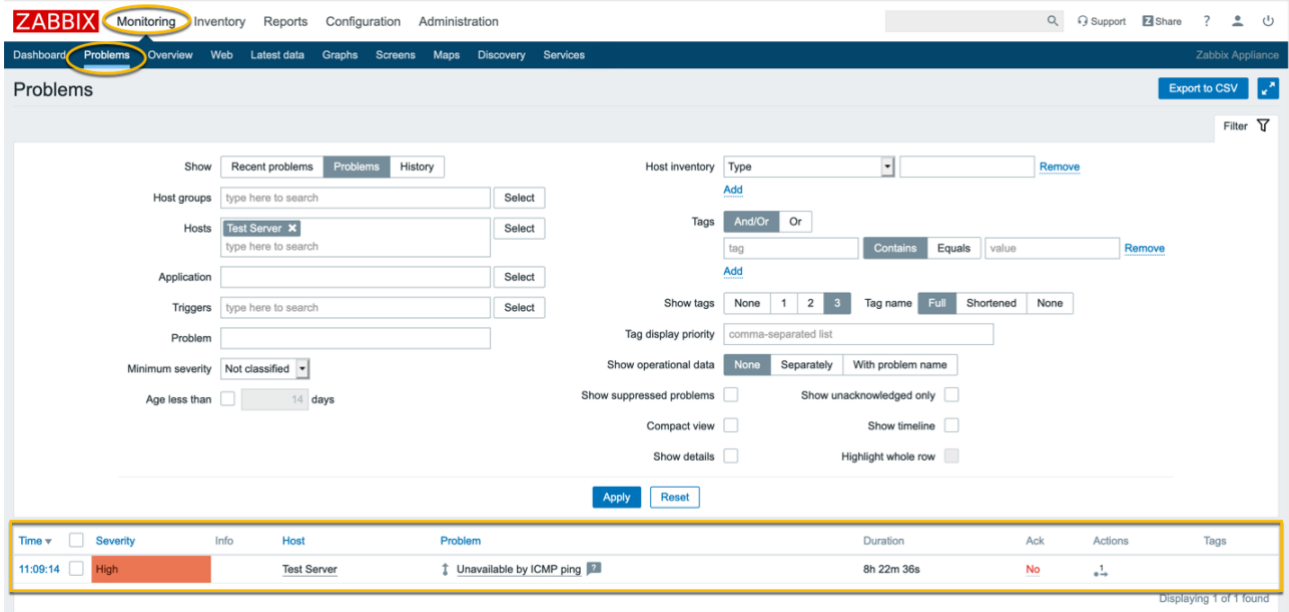

*Figure 42:Monitoring problems*

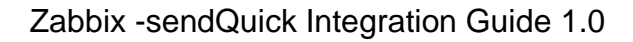

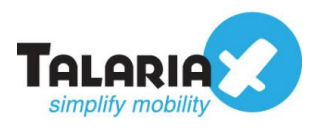

To confirm that sendQuick has subsequently received the email and sent out as SMS, go to sendQuick dashboard. Navigate to :

#### **Usage Logs > Message Logs**

Click on the **Sent** tab and **SMS** tab. If there is a corresponding entry in the logs, that means the SMS text was sent successfully.

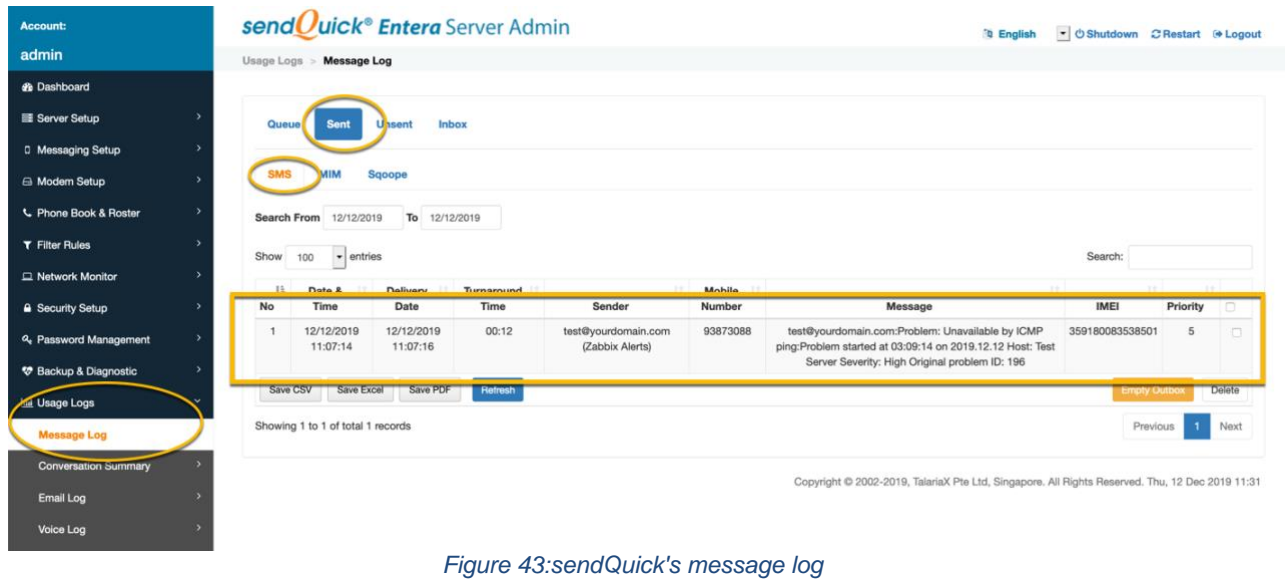